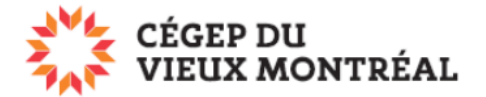

### **OneDrive - Gestion des fichiers et des dossiers**

Version du 10-08-2023 – DB et MH

[OneDrive](https://support.office.com/fr-CA/OneDrive) est un espace personnel de stockage d'un téraoctet (1 To) accessible sur la plateforme en ligne Microsoft 365 ou à partir de l'application OneDrive installée localement sur votre poste.

Cet espace permet de partager et de collaborer en temps réel sur des documents. Pour les travaux d'équipe, nous recommandons plutôt d'utiliser Teams, disponible aussi sur la plateforme Microsoft 365.

## **Comment accéder à vos fichiers sur OneDrive**

- 1. Voici le lien pour vous connecter à Microsoft 365 : [www.cvm.qc.ca](http://www.cvm.qc.ca/)
	- a. Si vous avez besoin d'aide pour vous connecter à la plateforme Microsoft 365, veuillez consulter le guide: *Se connecter et déconnecter à Microsoft 365* (PDF)
- 2. Dans le menu de gauche
	- a. Cliquez sur le gaufrier en haut à gauche
	- b. Cliquez sur l'icône OneDrive (le petit nuage)
		- i. Si vous ne voyez pas l'icône OneDrive, cliquez dans le menu du bas sur « Explorer toutes les applications ».

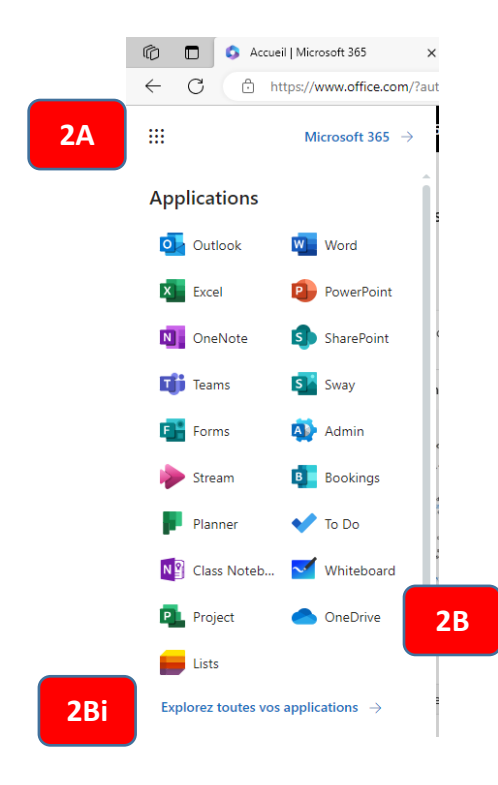

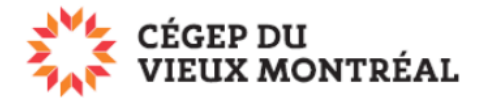

3. Dans le menu de gauche, cliquez sur «Mes fichiers » pour accéder à vos fichiers et dossiers sauvegardés sur OneDrive.

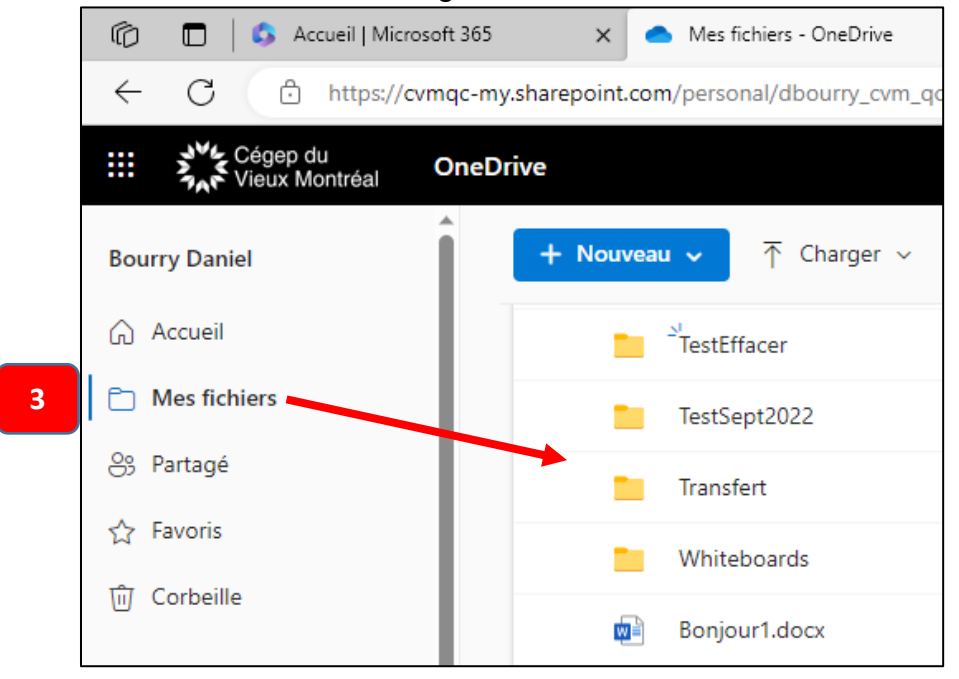

# **Comment créer un dossier ou un fichier de la suite Office**

1. Cliquez sur le bouton « + Nouveau » ou « + Ajouter » et sélectionnez ce que vous désirez créer.

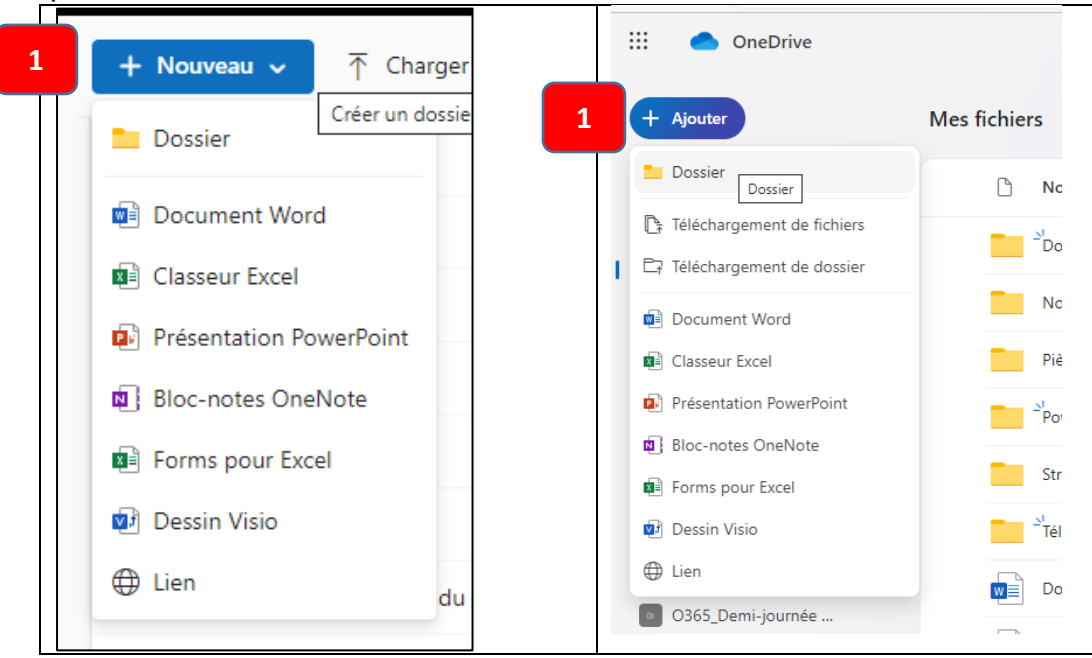

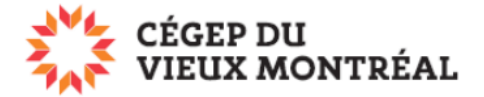

## **Comment renommer, déplacer, copier, etc.**

#### Il y a trois façons de le faire :

- 1. En survolant le fichier ou le dossier
	- a. Survoler le fichier avec la souris;
	- b. Cliquez vis-à-vis du fichier sur les trois points verticaux;
	- c. Choisissez l'option désirée.

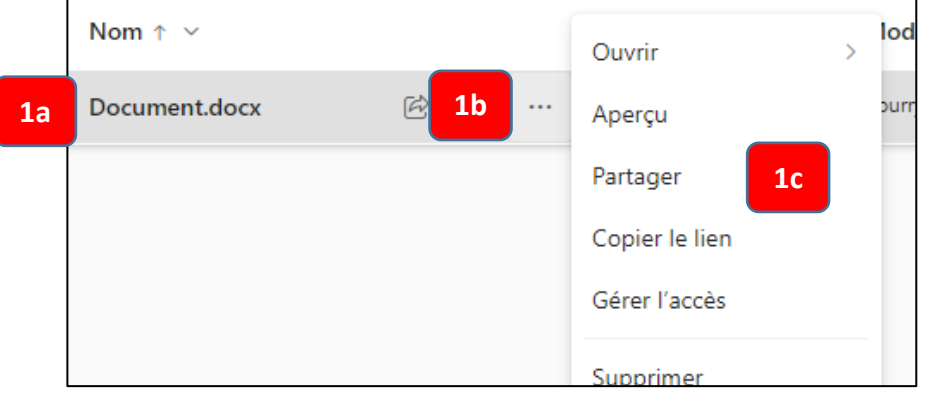

- 2. En sélectionnant un fichier ou un dossier
	- a. Cliquez à gauche du nom d'un ou plusieurs fichiers ou dossiers pour les sélectionner;
	- b. Le menu contextuel du haut offrira maintenant des options de gestions des fichiers ou des dossiers sélectionnés;
	- c. Pour plus d'options, cliquez sur les trois petits points horizontaux.

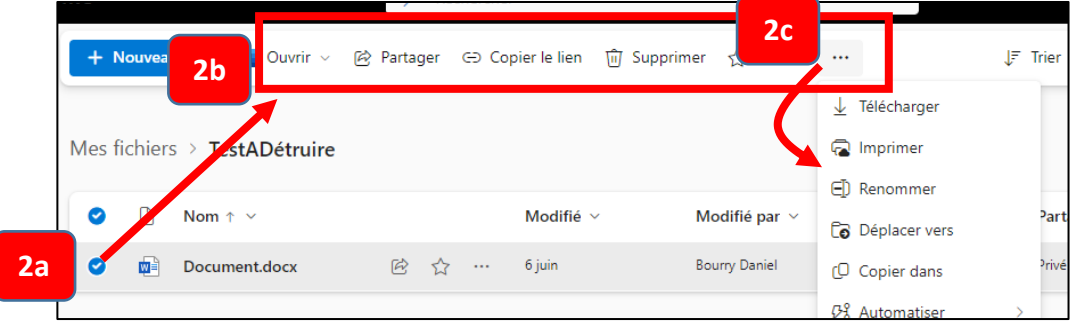

- 3. En utilisant l'application OneDrive
	- a. Consultez le guide *Application OneDrive* (PDF) pour plus d'informations.